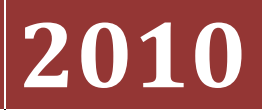

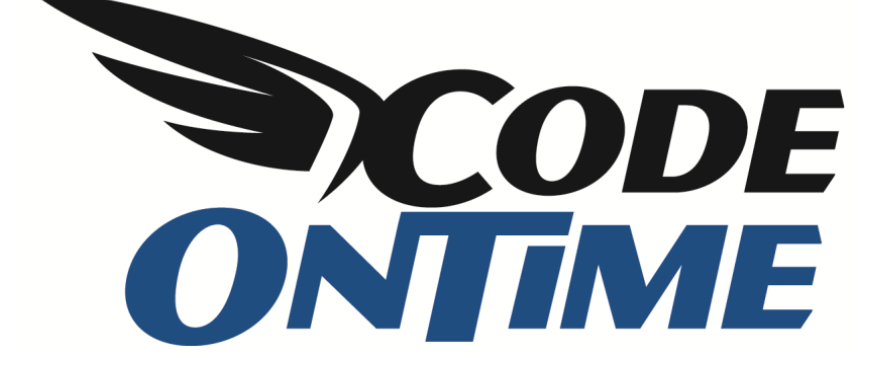

# **USER GUIDE: CHAPTER 1 PROJECT WIZARD** Business Logic Layer – Part 2

## **Application Construction Process**

First, you start off with a database. Specify the connection string to your database, and Code On Time Generator will generate a baseline application, including data controllers, pages, and navigation. From there, you can use the Designer to customize the application to fit your needs.

You can also affect the baseline application construction process, so that you can spend less time designing.

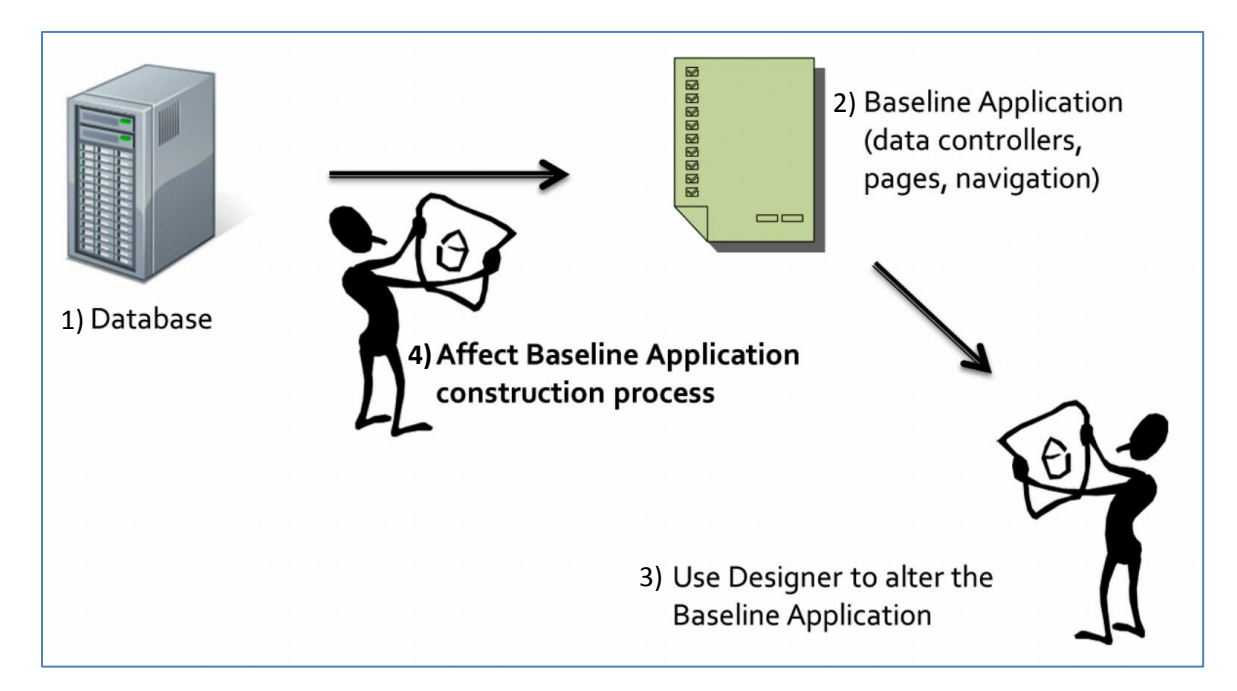

Code On Time Generator creates all of the necessary infrastructure and pages for a baseline application, based on the supplied database. Multiple variables, such as virtual foreign keys and hidden fields, allow a high degree of control over the baseline application construction process.

## **Affecting the Construction Process**

There are many ways that you can alter the baseline application, including the following:

- Declaring virtual foreign keys
- Altering automatically created pages
- Create new pages
- Customize the automatically created navigation menu
- Customize the generated data controllers
- Integrate existing applications into the new application

There are many settings you can change in the Project Wizard.

#### **Discovery Depth**

In Code On Time applications, master tables will contribute fields to the detail data controllers. The option *Discovery Depth* will allow you to define how many relationships will be looked into for field contribution. The default value is three levels up.

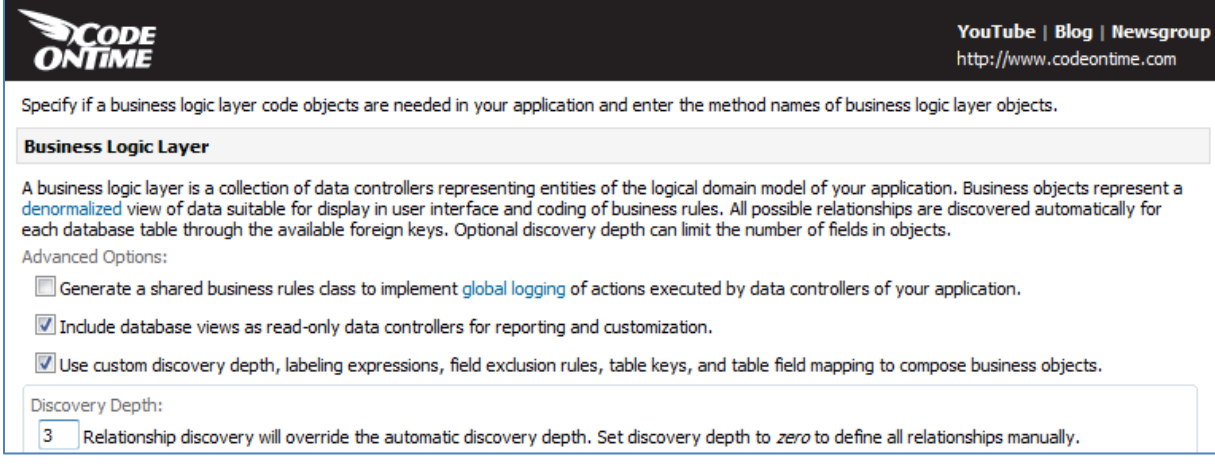

In the Northwind sample database, the *Suppliers* table is two relationships away from *Order Details*. With the default discovery depth of three, several fields from *Suppliers* are contributed to the *Order Details* page, including *Ship Via Company Name*, *Order Customer Company Name*, and *Product Category Nam*e.

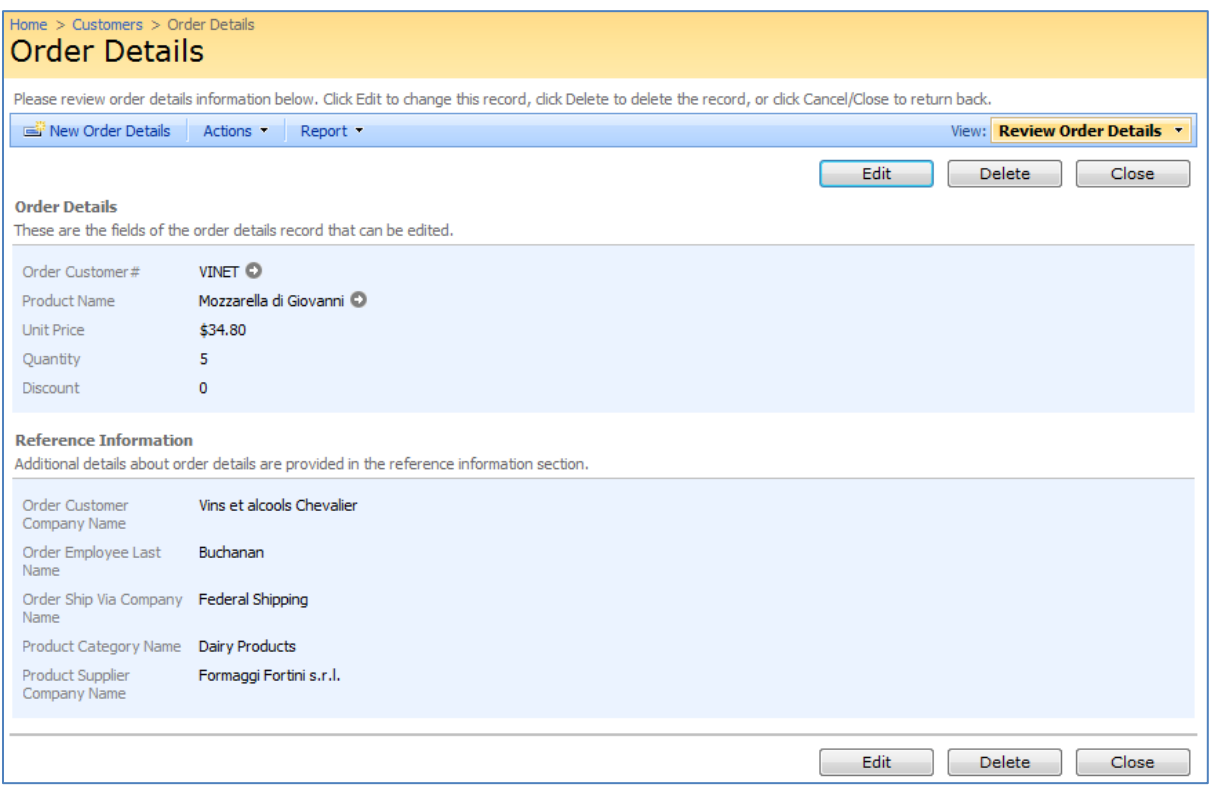

If we change the discovery depth to one, then the relationship to *Suppliers* table will not be followed during the generation, and the fields will not be present in the *Order Details* page, as you can see in the picture below.

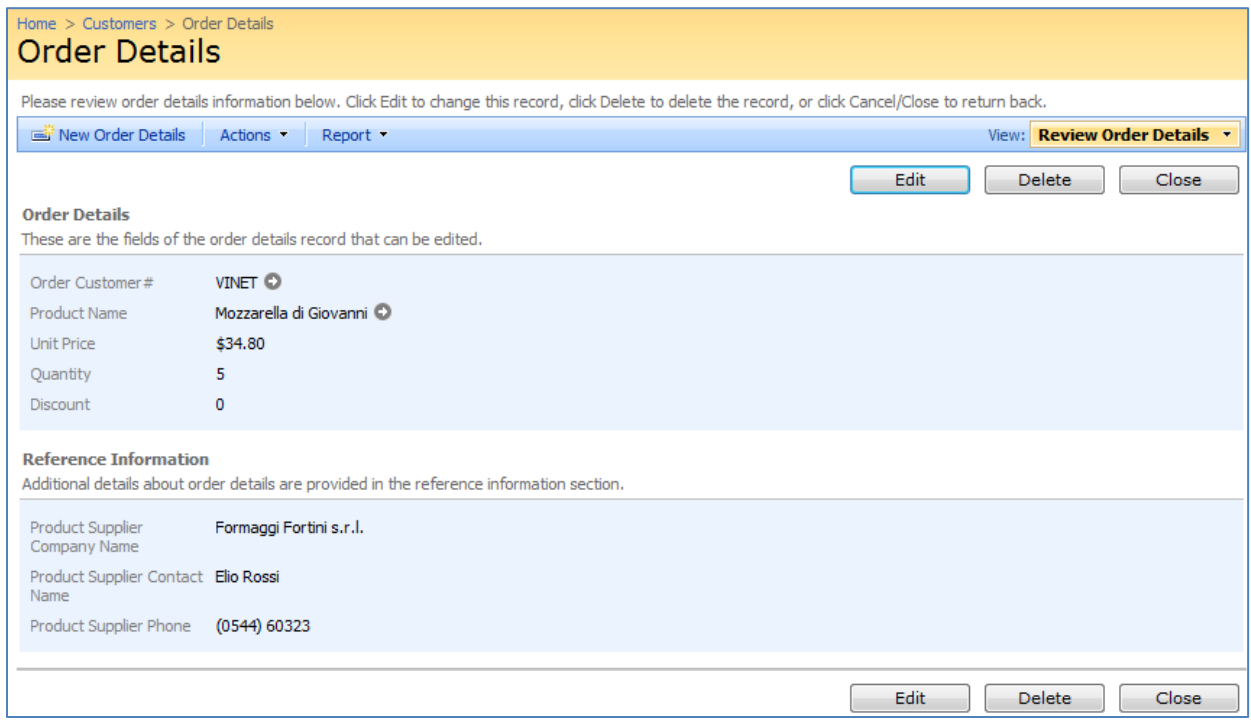

#### **De-Normalization Field Map**

By default, only one field from each master table will contribute to the child data controller. You have the option of explicitly defining which fields you would like to be contributed into the child data controller.

Let's specify a few fields to copy from the *Suppliers* table into the *Products* page. These fields will be *ContactName* and *Phone*. The correct text is displayed in the image below.

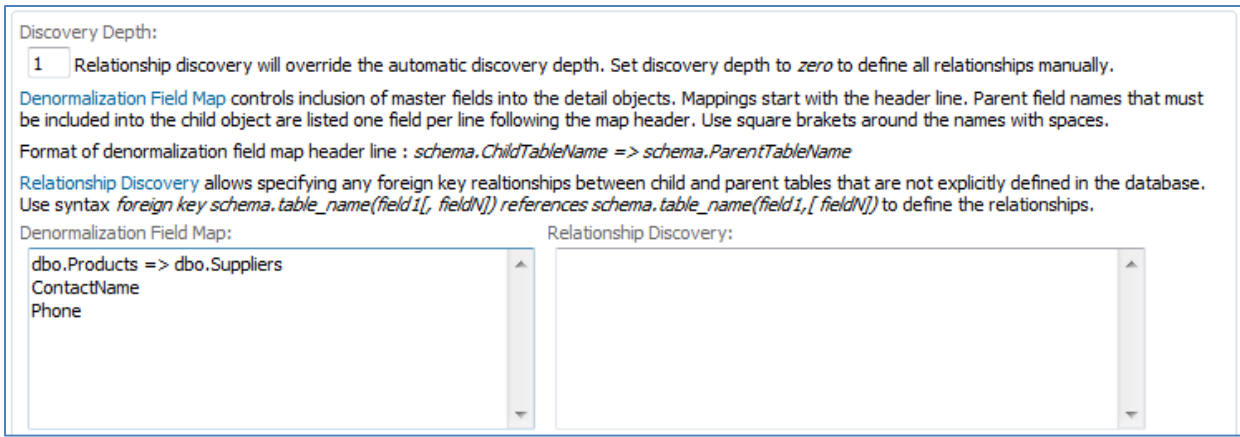

Now, generate the application.

When it finishes, navigate to the *Products* page. You can see that the fields are listed under Reference Information for each record.

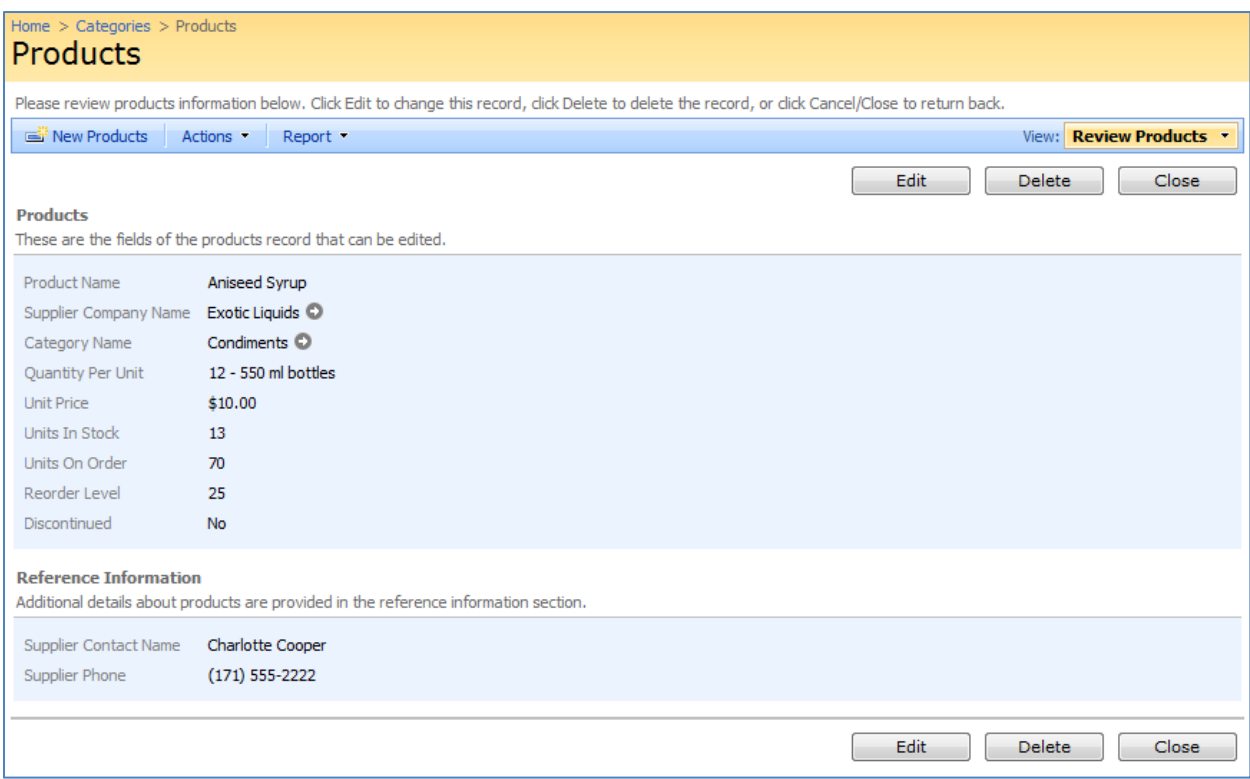

### **Relationship Discovery**

These may dramatically change the generation of your application.

Let's put in a virtual foreign key into *Products* from the *Suppliers* table. This will insert a reference to the *SupplierID* field in the Products page. The proper text is shown in the picture below.

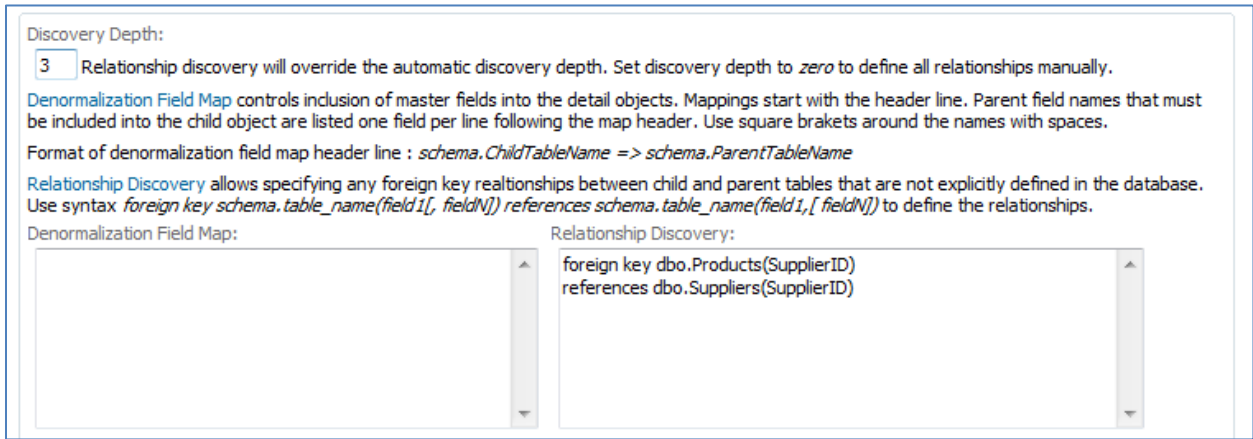

Now, generate the application.

If you navigate to the *Products* table, you can see a foreign key reference to *SupplierID* in each of the products.

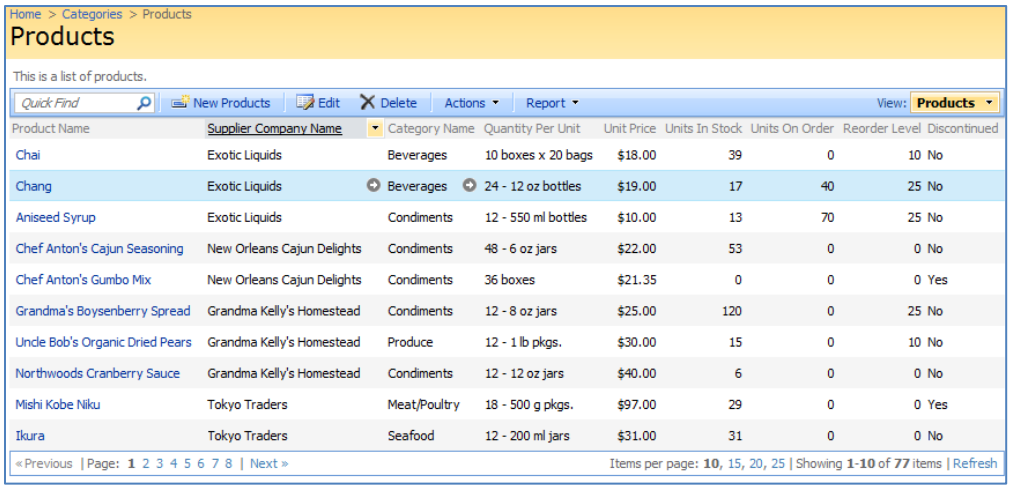

If the key already exists in the application, then specifying a virtual foreign key will have no effect.

#### **System Fields**

System fields are present in the database to help external processes and applications manage and manipulate the data. These fields should not be visible to end users and business logic of the generated application.

When listed under *System Fields*, it will be excluded from the application design.

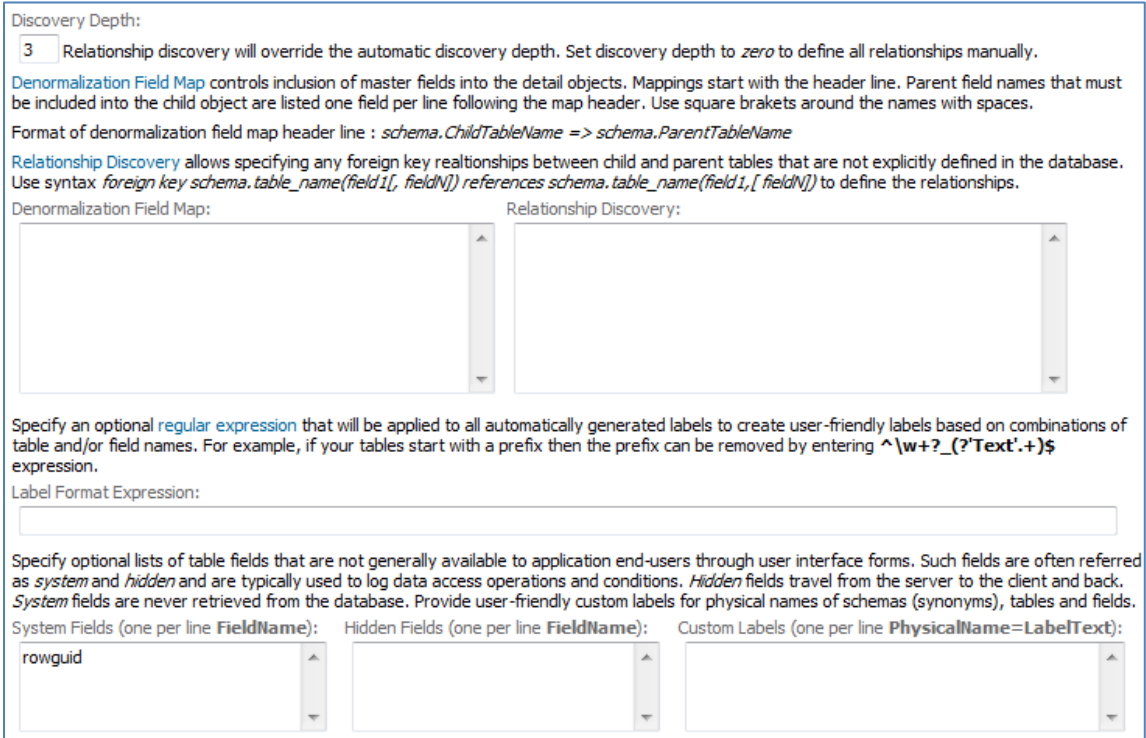

#### **Hidden Fields**

Hidden fields are used to describe data in multiple table rows, such as *Modified By* and *Modified On*. These fields can be hidden from the user interface.

Merely type in the name of the field in the *Hidden Fields* list, and it will not be visible to the end user of the application.

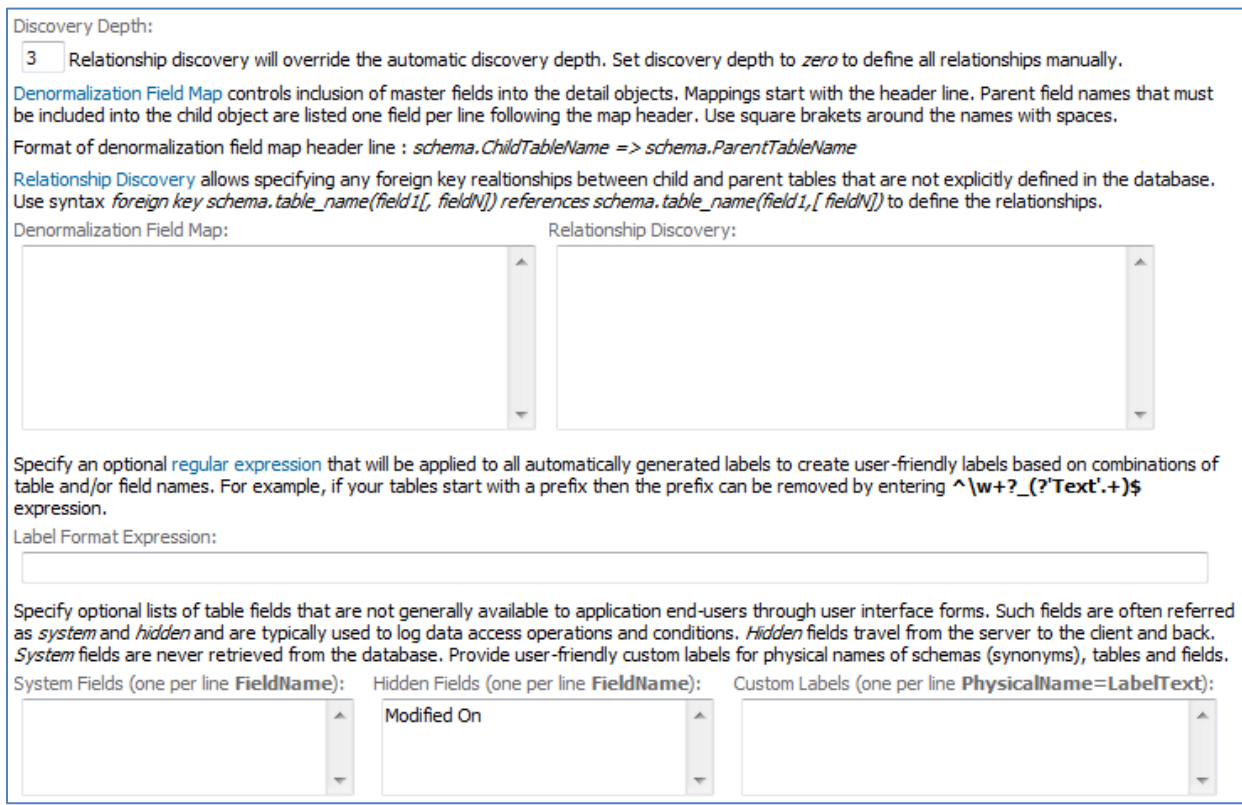

#### **Custom Labels**

This allows creation of user-friendly labels for tables and fields. These defined custom labels do not affect the physical source code files and object identifiers, which remain the same as defined in the database.

In this example, let's change the fields *TitleOfCourtesy* to *Salutation*, *Employees* to *Workers*, *Reports to Last Name* to *Manager*, and *PhotoPath* to *Path to Image File*.

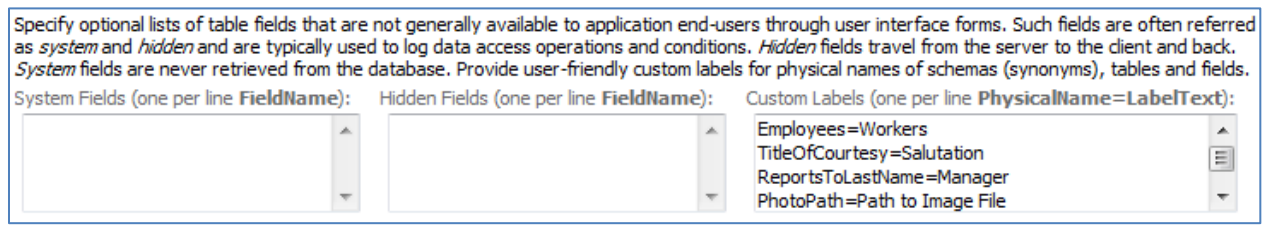

Regenerate the application. When you generate the application again, you can see that *Employees* page is now called *Workers* page. The field *Title Of Courtesy* has been renamed to *Salutation*. *Reports To Last Name* is now *Manager*, and *Photo Path* is now *Path to Image File*.

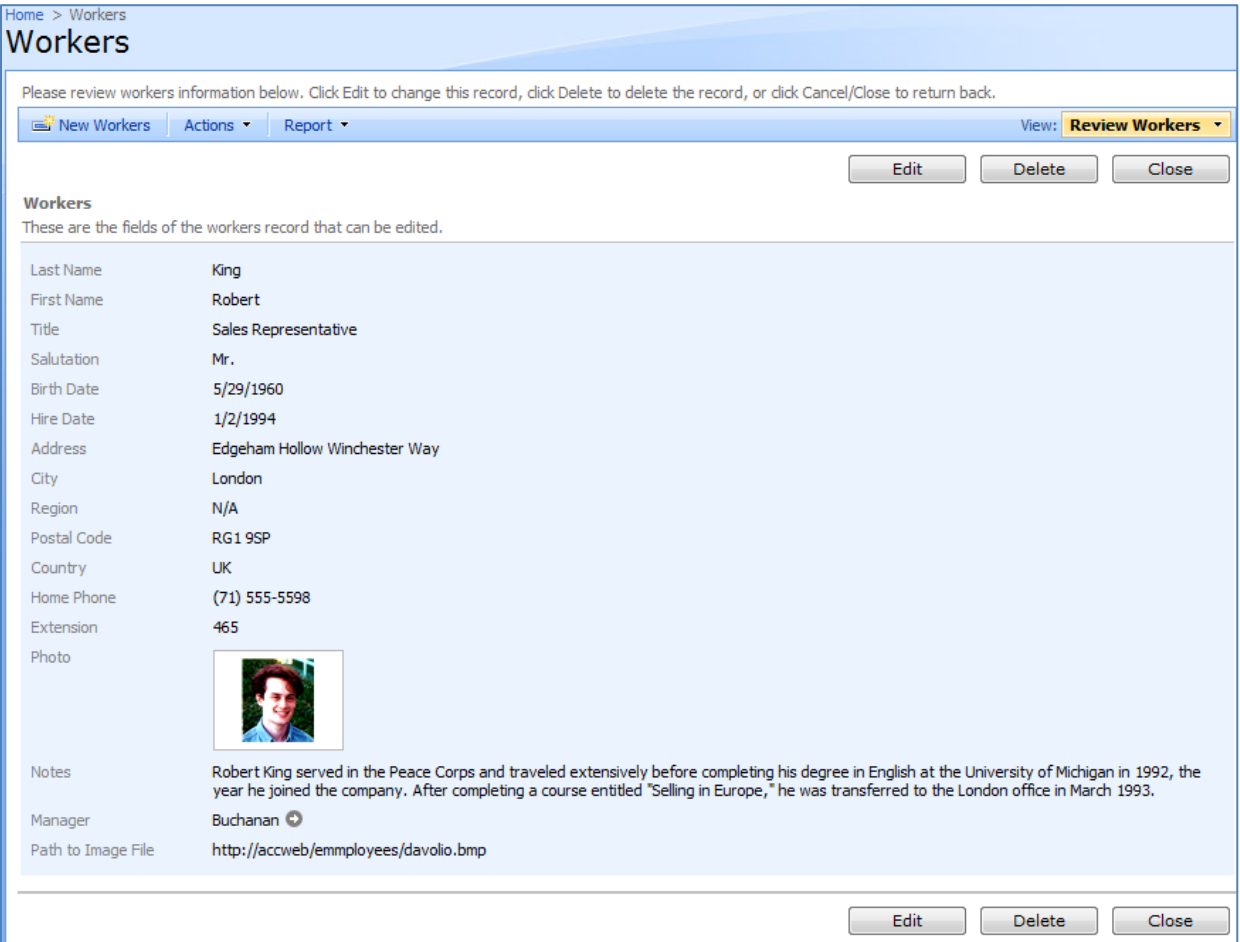